## **EXPORTING TESTS FROM EXAMVIEW TO DESIRE2LEARN (D2L)**

Notes:

- You should have a recent version of ExamView installed. Your publisher rep should be able to get you a current copy. These instructions were written for version 7.50.
- The only components that need to be installed for D2L use are the Test Generator, Import Utility, and Test Banks.
- If you already use Respondus, check the Respondus Test Bank Network. They may already have your publisher's test banks.

## **PART I – EXPORTING YOUR QUESTIONS**

- 1. Start ExamView and open then desired test bank.
- 2. Select **File**, **Export**, and **Blackboard 7.1-9.0** to begin the export process

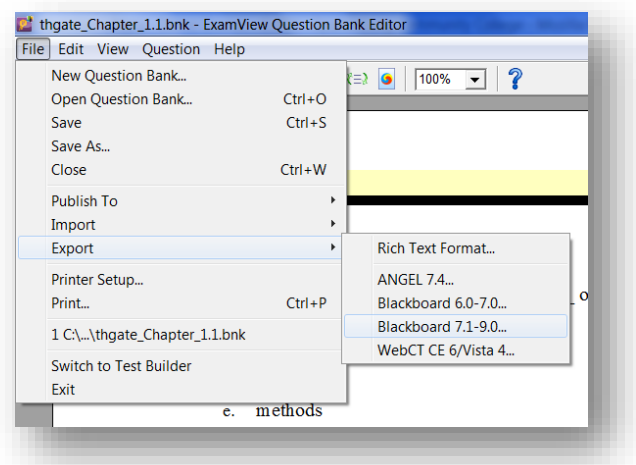

3. Select the disk and folder you wish to save the file to and enter a filename. Press **Save** to continue.

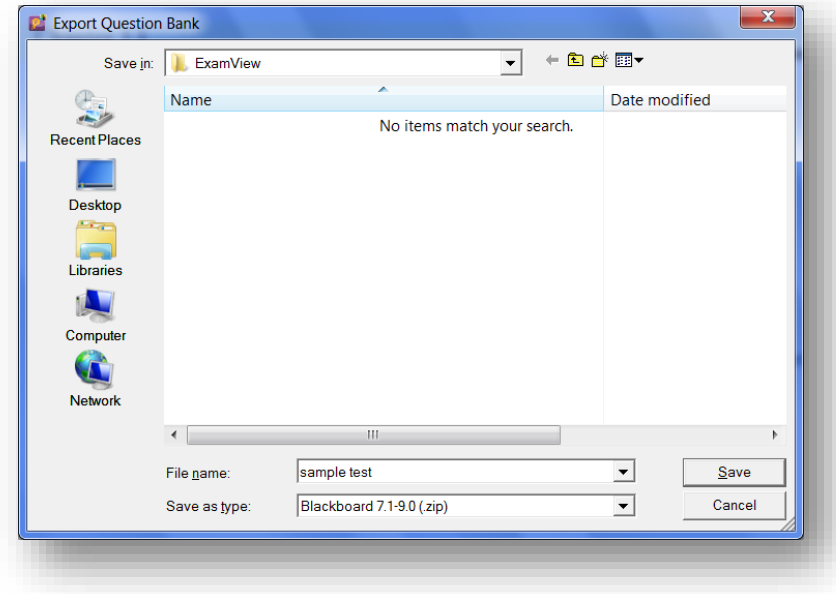

4. Give the question pool a name. In most cases, it is best to select **HTML without any fonts** as the format. You also need to name the Image Directory (use the same name as the test). Click **OK** to continue**.**

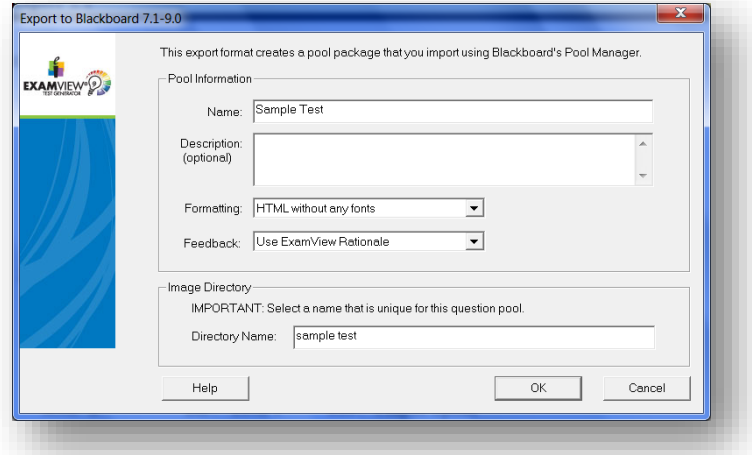

5. The file has now been saved to your hard drive and is ready to be imported into D2L. If you have multiple test banks to convert, you may repeat this section as many times as needed before moving to Part II.

## **PART II – IMPORTING QUESTIONS INTO D2L**

- 1. Log into D2L and your course.
- 2. Click on **Edit Course** and **Import/Export/Copy Components**.
- 3. Click Import Components and then the **Browse** button to select the file you just saved.

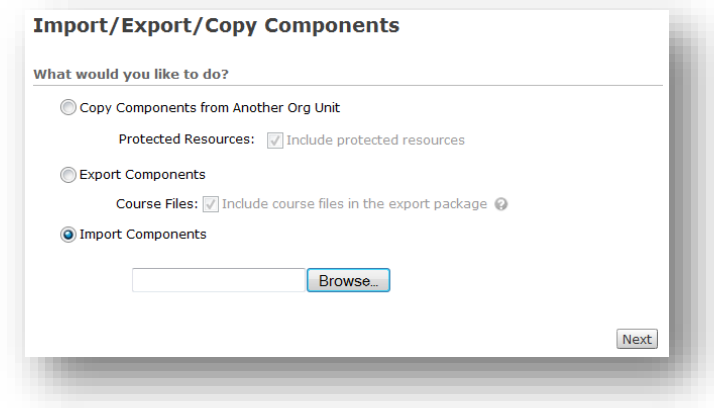

4. Locate the file you just saved and click **Open**.

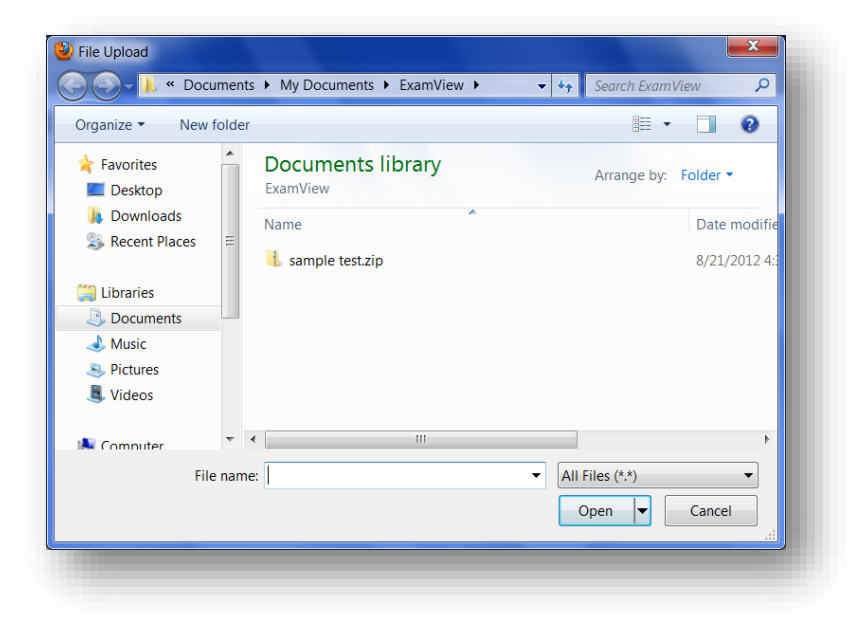

5. Click **Next** to continue.

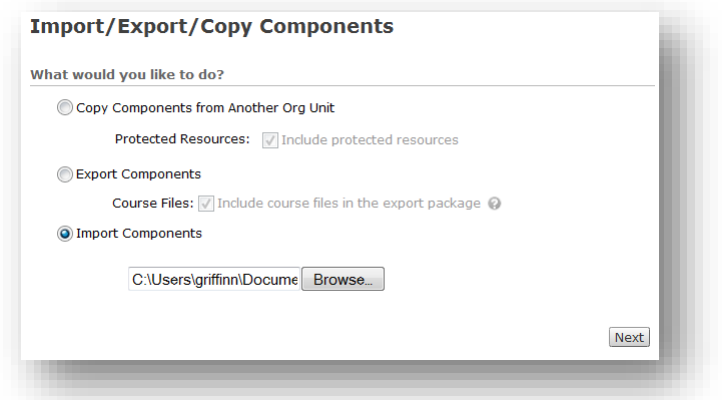

6. Preprocessing will occur. When it is complete, click **Next**.

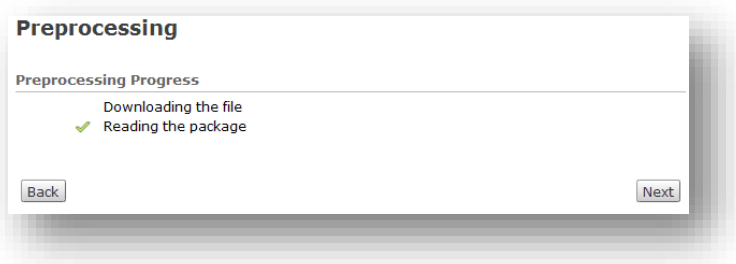

7. Check **Select All Components** and then **Next** to start importing the questions

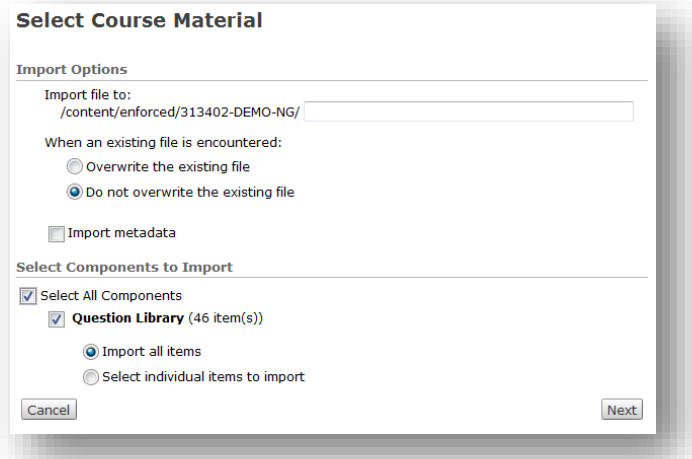

8. Confirm your choices and click **Next**.

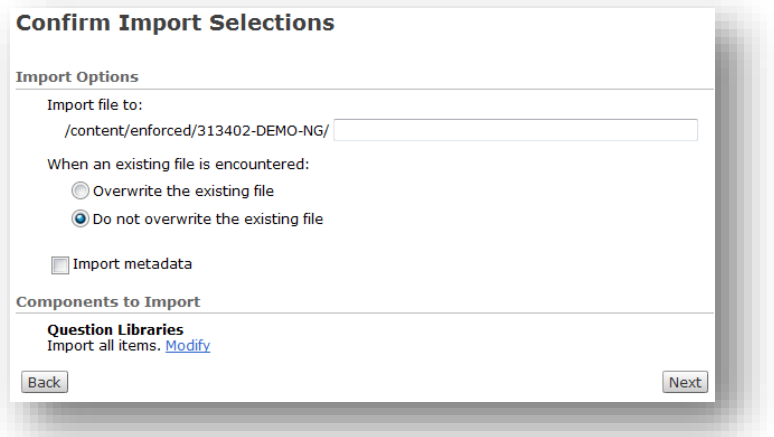

9. The questions will begin import. When finished, click **Next**.

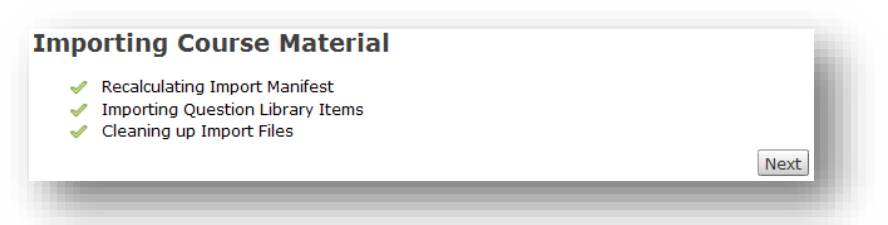

10. The questions have been imported into the Question Library for this course. Click **Return**. If you are importing multiple test banks, you may repeat this process as many times as needed.

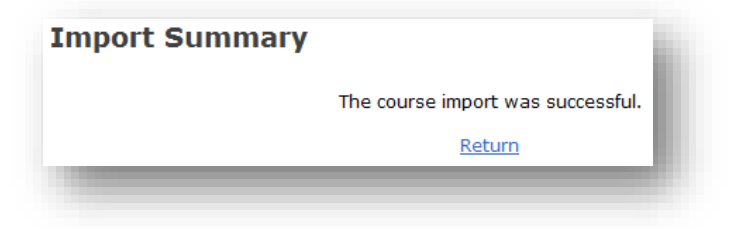

## **PART III – IMPORTING QUESTIONS**

1. Create a new quiz and enter a name. You can enter the other information later.

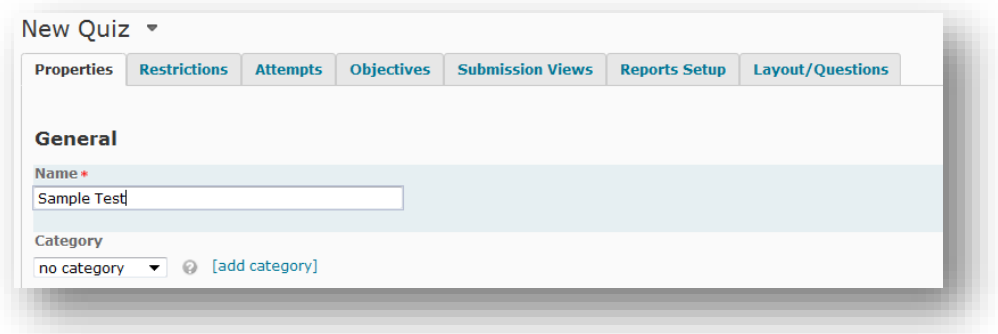

2. Click the **Layout/Questions** tab and click **Add Questions**.

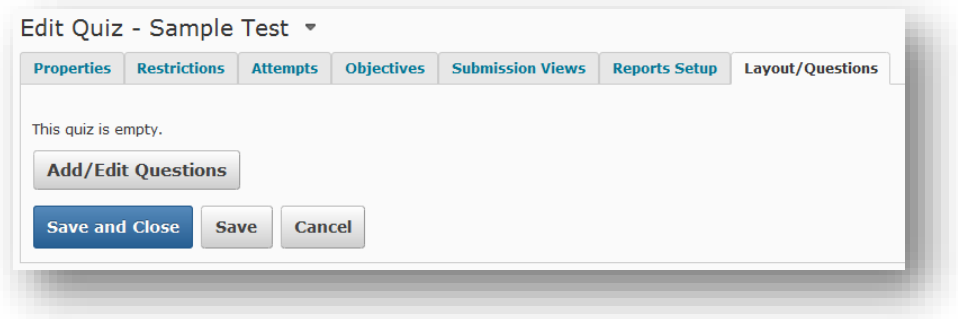

3. Click **Import** to begin adding the imported questions.

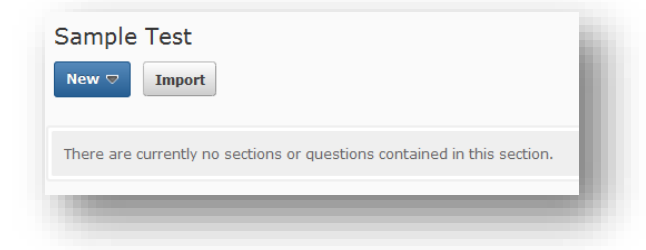

4. Set the Input Source to **From an Existing Collection** and Source Collection to **Question Library**. Then set Source Section to the group of questions that you wish to select from (in this example that would be Sample Test).

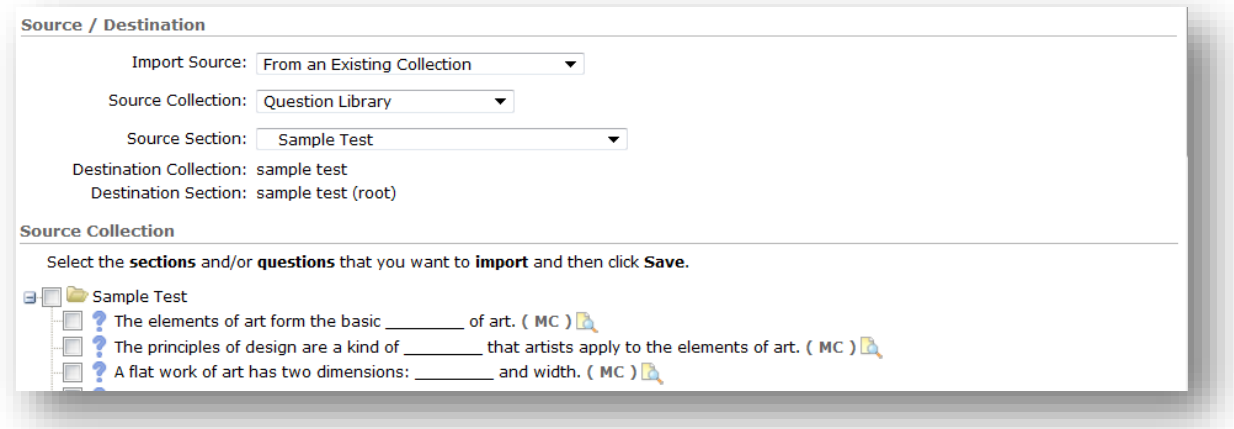

- 5. Next check the questions you wish to add to your test. The checkbox next to the source collection name (in this case Sample Test) will select all of the questions.
- 6. Click **Save**. The questions have been added to your quiz. It is recommended that you spot check questions and their answers to ensure that they imported correctly.
- 7. Your ExamView questions are now a part of a D2L quiz. You may edit individual questions, delete unwanted questions, add additional questions, set question values, modify the quiz properties, etc. to finish the quiz. Don't forget to make the test active before giving it to students.